# **Manuál ke školnímu programu Bakaláři**

**pro potřeby Jubilejní základní školy svatováclavské ve Strýčicích**

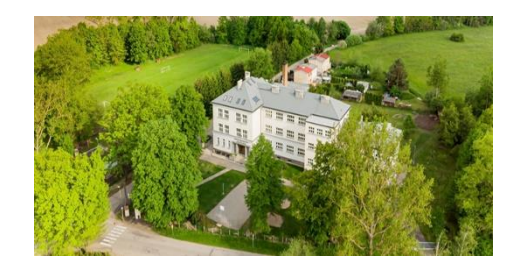

### - **v manuálu najdete:**

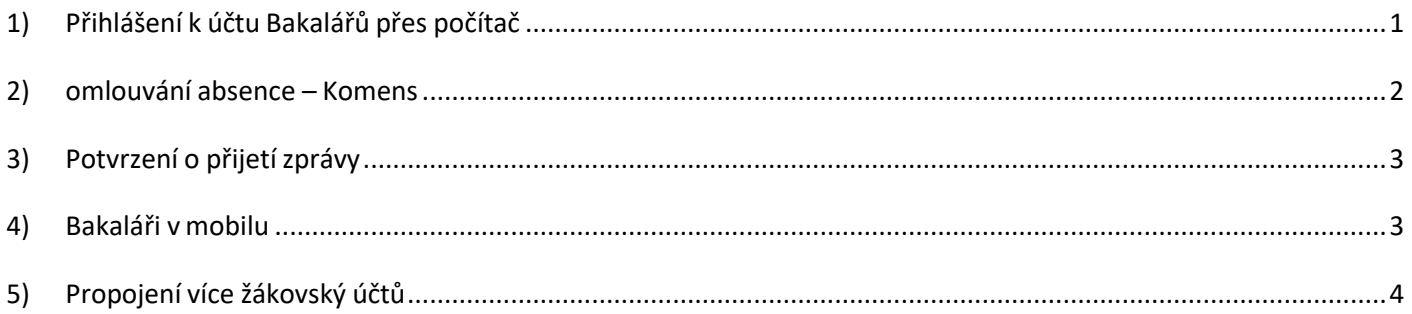

#### **ODKAZY:**

Video návod ---- Komens informace o modulu <https://www.youtube.com/watch?v=wB0hvZVv2-Y> Video návod ---- Posílání zprávy se souborem <https://www.youtube.com/watch?v=X3mYqjeBODY> Oficiální nápověda Bakaláři pro modul Komens [https://napoveda.bakalari.cz/wa\\_komens.htm](https://napoveda.bakalari.cz/wa_komens.htm)

# **1) Přihlášení k účtu Bakalářů přes počítač**

- <span id="page-0-0"></span>otevřete stránky školy – <https://www.zsstrycice.cz/>
- klikněte na ikonu Bakaláři (viz. červený ovál na obrázku)

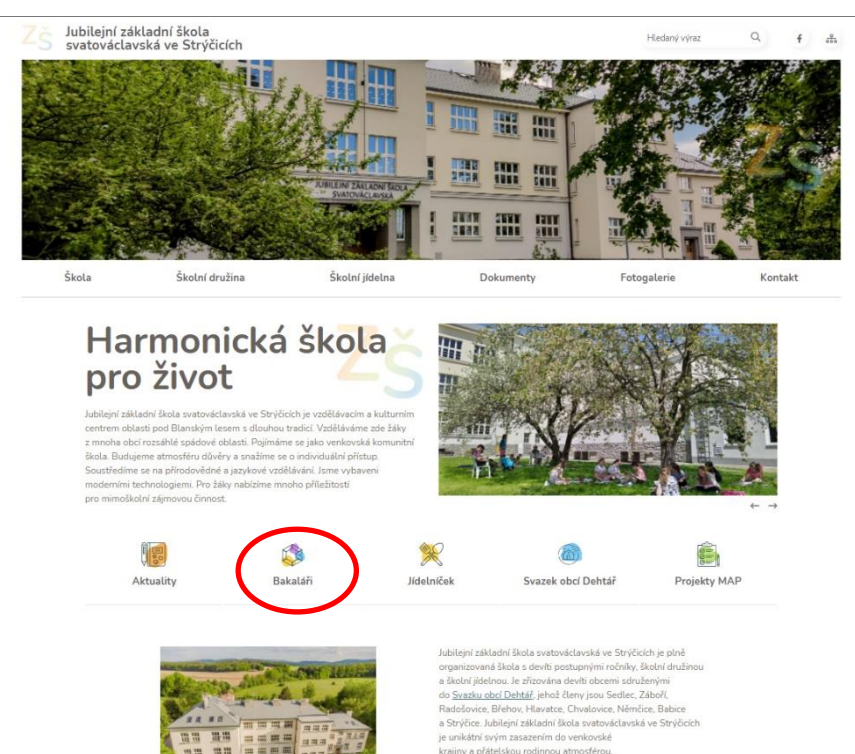

Po kliknutí se Vám zobrazí dialogové okno pro přihlášení

- zde se přihlaste
- musíte použít přihlašovací údaje rodiče

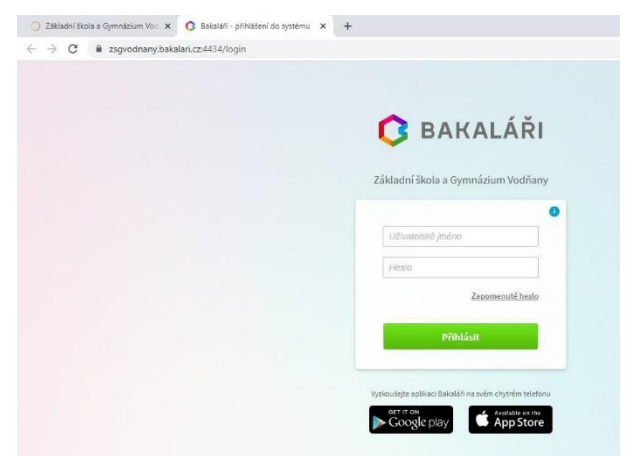

- v pravém horním rohu uvidíte jméno a třídu vašeho dítěte a **pozici rodič**

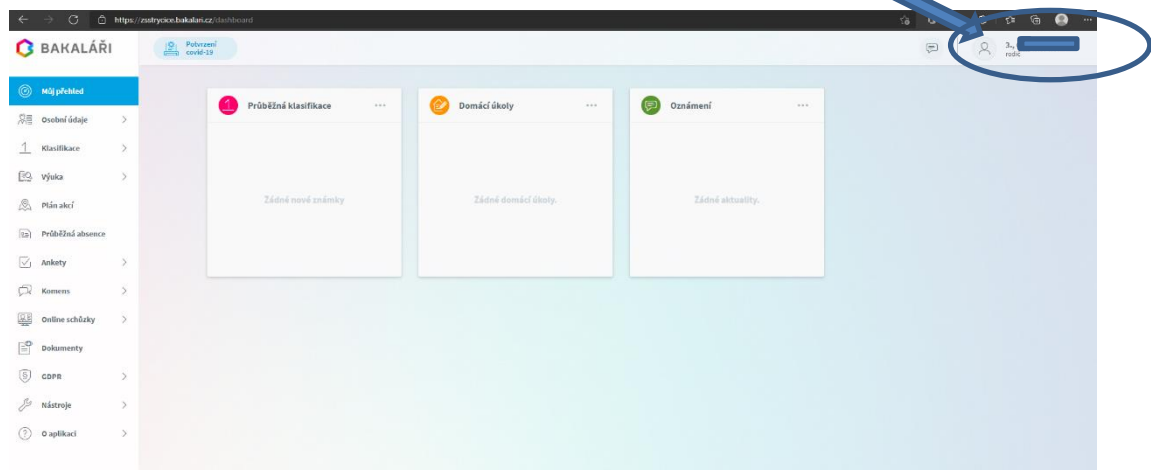

## **2) omlouvání absence – Komens**

- <span id="page-1-0"></span>- po přihlášení překontrolujte, zda jste na rodičovském účtu
- v levém sloupci rozklikněte položku KOMENS POSLAT ZPRÁVU

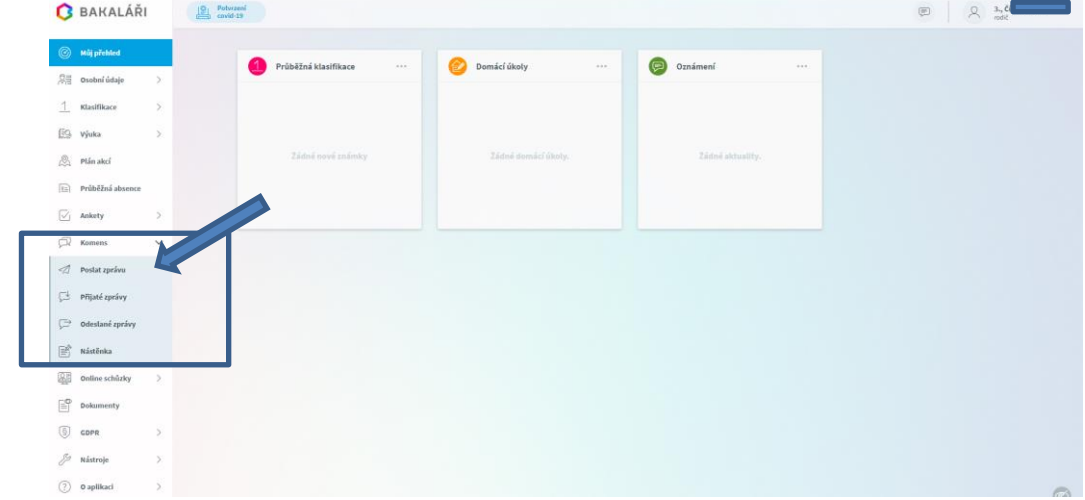

- vyberte typ zprávy (pro omlouvání žáka vyberte OMLOUVÁNÍ ABSENCE)
- vyberte datum od do
- do textového pole napište důvod absence (stejný princip jako posílání e-mailu)
- poté zprávu odešlete (ikona ODESLAT)

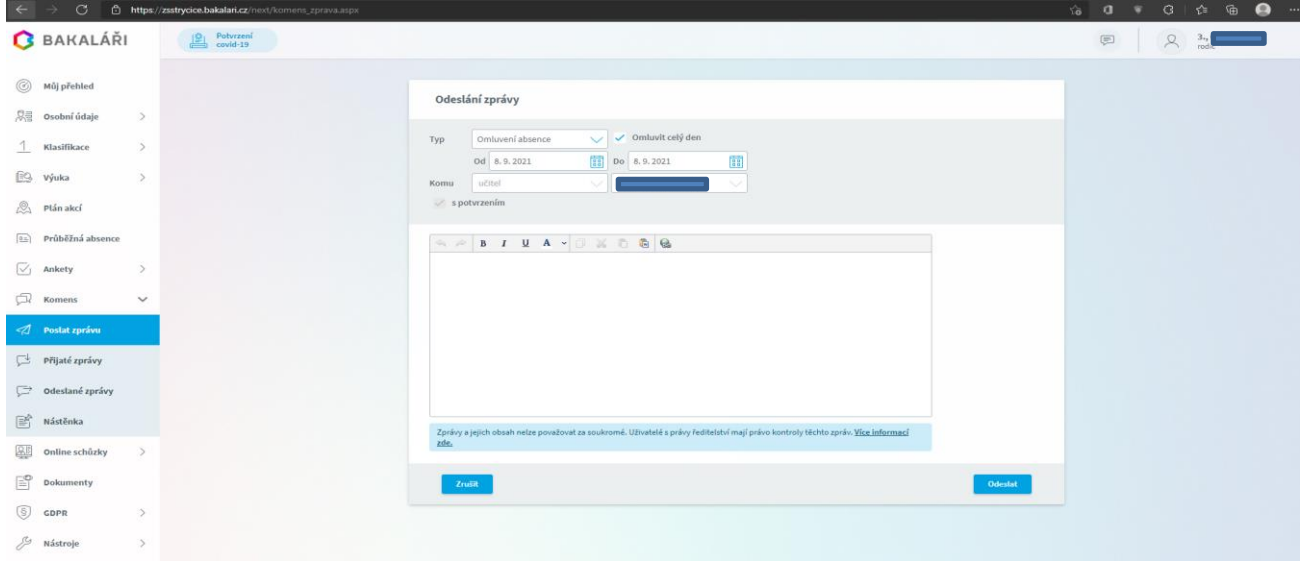

### **3) Potvrzení o přijetí zprávy**

<span id="page-2-0"></span>- Zvolte KOMENS – PŘIJATÉ ZPRÁVY – dále viz. obrázek

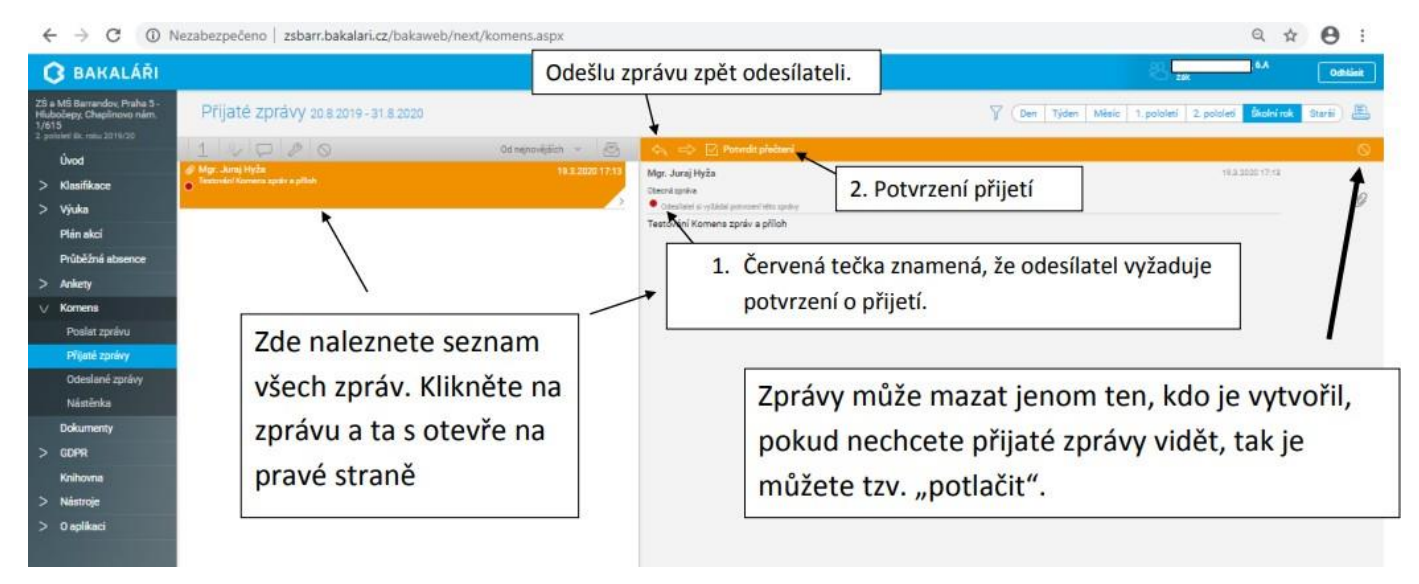

### **4) Bakaláři v mobilu**

<span id="page-2-1"></span>Aplikaci Bakaláři je možné nainstalovat do mobilního telefonu nebo tabletu

#### **Instalace na mobil:**

- na mobilním telefonu nebo tabletu otevřete stránku Google Play či APP STORE 2
- do vyhledávacího pole napište "bakalari" a vyberte aplikaci "Bakaláři online"
- aplikaci nainstalujte

#### **Připojení Vašeho školního účtu:**

- při prvním spuštění programu v telefonu vyberte PŘESKOČIT objeví se následující okno:
- klikněte na najít školu 1 následně do pole najít napište Strýčice 2 a poté zvolte přesný název školy 3, vyplňte Vaše přihlašovací údaje 4 a dejte přihlášení zobrazí se Vám Váš profil 5 v poli se ukáže webová adresa: https://zsstrycice.bakalari.cz

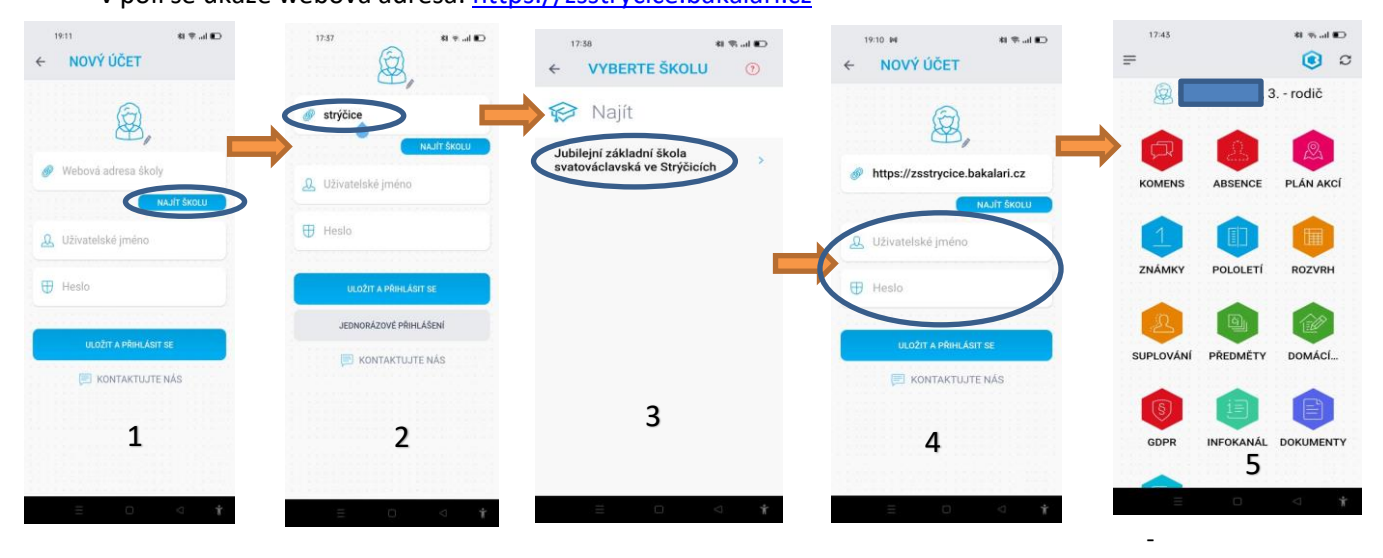

**webovou adresu školy lze zadat do pole také rovnou ručně:**

https://zsstrycice.bakalari.cz

<span id="page-3-0"></span>- poté zadejte uživatelské jméno a heslo a zvolte ULOŽIT A PŘIHLÁSIT SE

### **5) Propojení více žákovský účtů**

- v případě, že máte u nás na škole více dětí, můžete jejich účty propojit do jednoho
- v levém sloupci rozklikněte položku NÁSTROJE a vyberte PROPOJENÍ ÚČTŮ
- následně zadejte přihlašovací údaje dalšího účtu

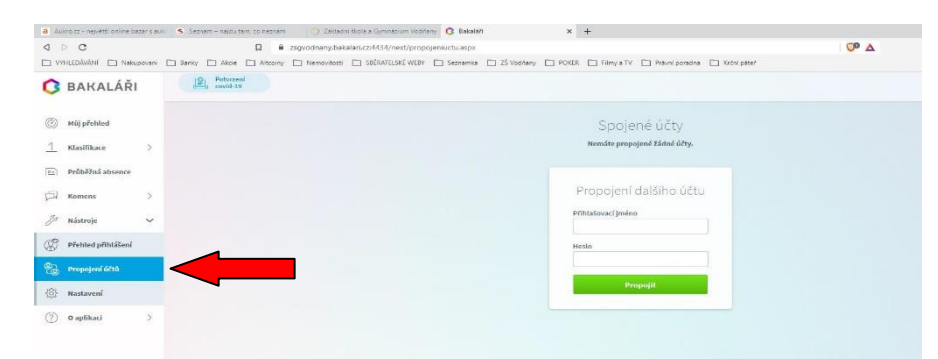

- **v mobilní aplikaci si můžete přidat nový profil,** klikněte na 3 čárky 1 následně na jméno dítěte 2 a objeví se Vám obrazovka, 3 ve které zvolte přidat nový profil

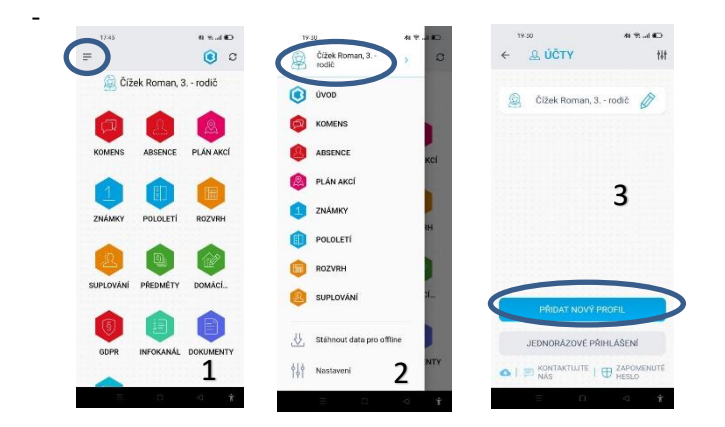